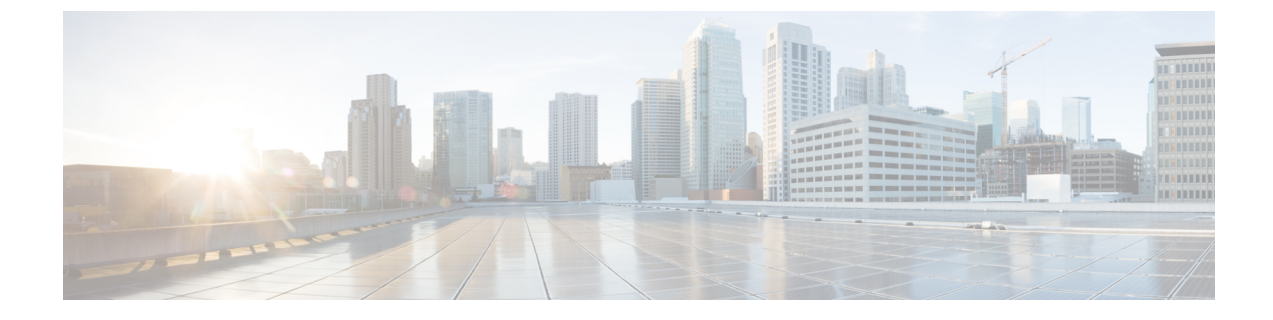

# コマンドライン インターフェイスの使用

この章は、次の内容で構成されています。

• コマンドライン [インターフェイスの使用](#page-0-0) (1 ページ)

# <span id="page-0-0"></span>コマンドライン インターフェイスの使用

この章では、Cisco IOS コマンドラインインターフェイス (CLI)について説明し、CLIを使用 してスイッチを設定する方法について説明します。

# コマンド モードについて

Cisco IOS ユーザインターフェイスは、いくつかのモードに分かれています。使用可能なコマ ンドは、現在のモードによって異なります。各コマンドモードで使用できるコマンドのリスト を取得するには、システムプロンプトで疑問符(?)を入力します。

スイッチとのセッションを開始するときは、ユーザモード(別名ユーザEXECモード)が有効 です。ユーザEXECモードでは、限られた一部のコマンドしか使用できません。たとえば、現 在の設定ステータスを示す **show** コマンドや、カウンタまたはインターフェイスを消去する **clear** コマンドなど、ほとんどのユーザ EXEC コマンドは 1 回限りのコマンドです。スイッチ の再起動時には、ユーザ EXEC コマンドは保存されません。

すべてのコマンドにアクセスするには、特権 EXEC モードを開始する必要があります。特権 EXEC モードを開始するには、通常、パスワードが必要です。このモードでは、任意の特権 EXEC コマンドを入力でき、また、グローバル コンフィギュレーション モードを開始するこ ともできます。

コンフィギュレーション モード(グローバル、インターフェイス、およびライン)を使用し て、実行コンフィギュレーションを変更できます。コンフィギュレーションを保存するとこれ らのコマンドは保存され、スイッチの再起動時に使用されます。各種のコンフィギュレーショ ン モードにアクセスするには、まずグローバル コンフィギュレーション モードを開始する必 要があります。グローバル コンフィギュレーション モードから、インターフェイス コンフィ ギュレーション モードおよびライン コンフィギュレーション モードを開始できます。

次の表に、主要なコマンドモード、各モードへのアクセス方法、各モードで表示されるプロン プト、およびモードの終了方法を示します。表の例では、ホスト名として*Switch*を使用してい ます。

表 **<sup>1</sup> :** コマンドモードの概要

| モード                                   | アクセス方法                                                                                          | プロンプト                  | 終了方法                                                                                               | モードの用途                                                                                                    |
|---------------------------------------|-------------------------------------------------------------------------------------------------|------------------------|----------------------------------------------------------------------------------------------------|----------------------------------------------------------------------------------------------------|
| ユーザ<br><b>EXEC</b>                    | スイッチとのセッ<br>ションを開始しま<br>す。                                                                      | Switch>                | logout または quit を<br>入力します。                                                                        | このモードを使用して<br>次の作業を行います。<br>• 端末の設定変更<br>•基本テストの実行<br>• システム情報の表<br>示                                                                                                    |
|                                       | 特権 EXEC ユーザ EXEC モー<br>ドで、enable コマ<br>ンドを入力しま<br>す。                                            | デバイス#                  | 終了するには、<br>disable と入力しま<br>す。                                                                     | このモードを使用し<br>て、入力したコマンド<br>を確認します。パス<br>ワードを使用して、こ<br>のモードへのアクセス<br>を保護します。                                                                                                    |
| グローバ<br>ルコン<br>フィギュ<br>レーショ<br>$\vee$ | 特権 EXEC モード<br>$\check{\mathcal{C}}$ , configure $\exists \check{\mathcal{C}}$<br>ンドを入力しま<br>す。 | デバイス<br>$(config)$ #   | 終了して特権 EXEC<br>モードに戻るには、<br>exit またはend を入力<br>するか、Ctrl+Zを押<br>します。                                | このモードを使用し<br>て、スイッチ全体に適<br>用されるパラメータを<br>設定します。                                                                                                    |
| $VLAN =$<br>ンフィ<br>ギュレー<br>ション        | グローバル コン<br>フィギュレーショ<br>ンモードで、vlan<br>vlan-id コマンドを<br>入力します。                                   | デバイス<br>(config-vlan)# | グローバル コンフィー<br>ギュレーション モー<br>コマンドを入力しま<br>す。<br>特権 EXEC モードに<br>戻るには、Ctrl+Zを<br>押すか、endを入力し<br>ます。 | このモードを使用し<br>て、VLAN (仮想<br>ドに戻る場合は、exit LAN) パラメータを設<br>定します。VTP モード<br>がトランスペアレント<br>であるときは、拡張範<br>囲 VLAN (VLAN ID が<br>1006以上) を作成して<br>スイッチのスタート<br>アップ コンフィギュ<br>レーションファイルに<br>設定を保存できます。 |

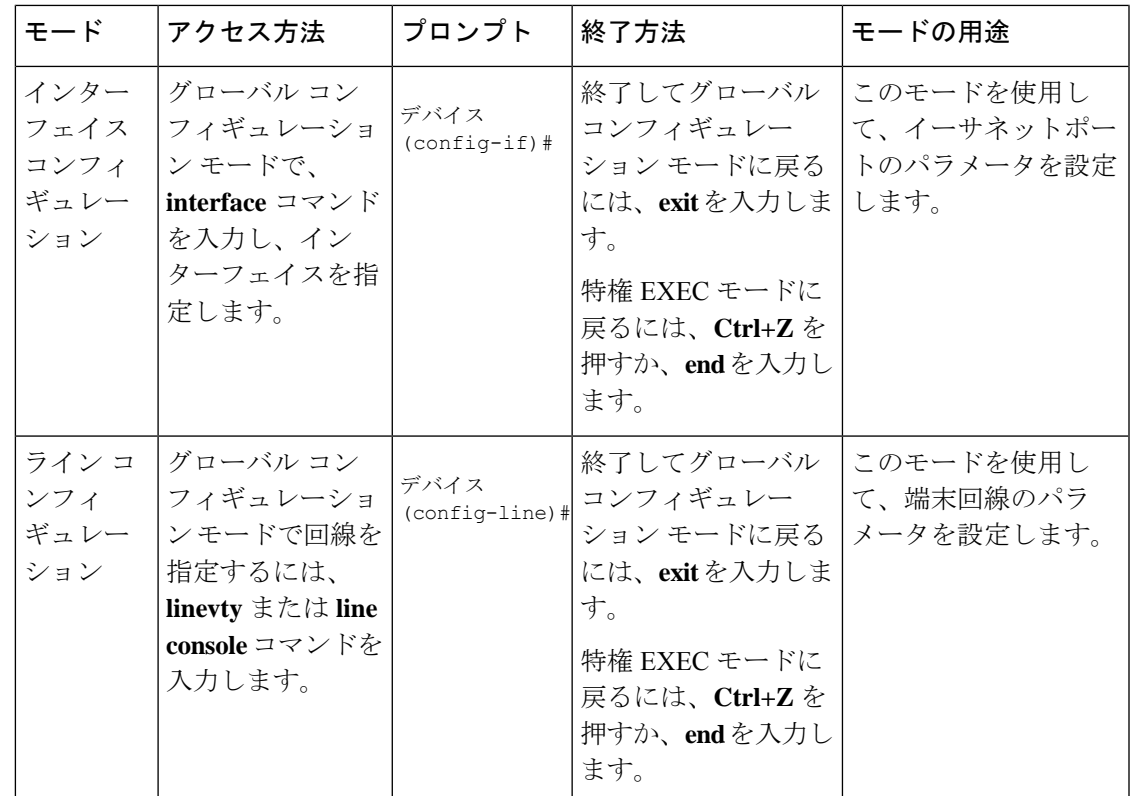

コマンド モードの詳細については、このリリースに対応するコマンド リファレンス ガイドを 参照してください。

# ヘルプシステムについて

システムプロンプトに疑問符(?)を入力すると、各コマンドモードで使用できるコマンドの 一覧が表示されます。また、任意のコマンドについて、関連するキーワードおよび引数の一覧 を表示することもできます。

#### 表 **2 :** ヘルプの概要

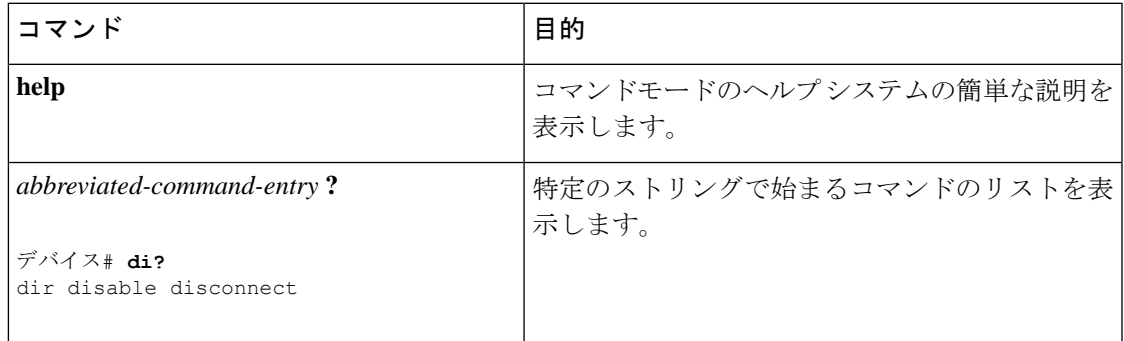

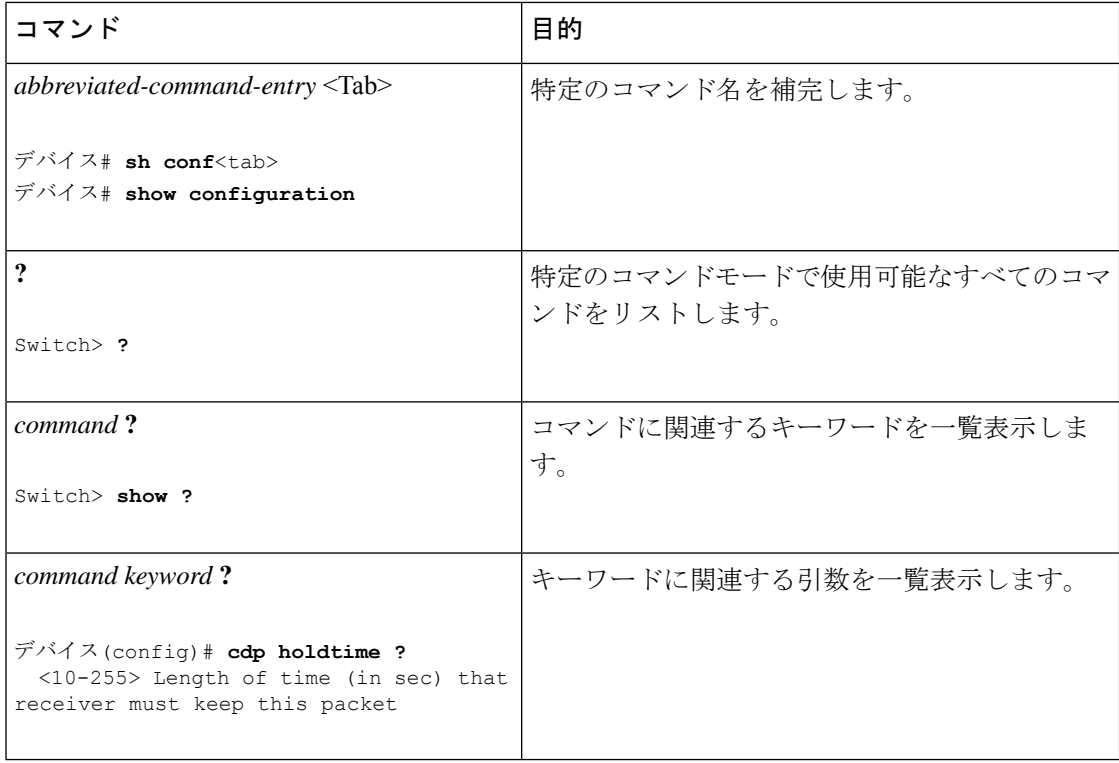

## コマンドの省略形

コマンドの先頭から、スイッチが特定のコマンドとして認識できる文字数だけを入力し、後は 省略できます。

**showconfiguration** 特権 EXEC コマンドを省略形で入力する方法を次に示します。

デバイス# **show conf**

### コマンドの **no** 形式および **default** 形式の概要

ほとんどのコンフィギュレーションコマンドには、**no**形式もあります。**no**形式は一般に、特 定の機能または動作を無効にする場合、あるいはコマンドの動作を取り消す場合に使用しま す。たとえば、インターフェイス コンフィギュレーション コマンド **no shutdown** を使用する と、インターフェイスのシャットダウンが取り消されます。キーワード **no** なしでコマンドを 使用すると、無効にされた機能を再度有効にしたり、デフォルトで無効になっている機能を有 効にしたりできます。

コンフィギュレーション コマンドには、**default** 形式もあります。コマンドの **default** 形式は、 コマンド設定をデフォルトに戻します。ほとんどのコマンドはデフォルトで無効に設定されて いるため、**default** 形式を使用しても **no** 形式と同じ結果になります。ただし、デフォルトで有 効に設定されていて、なおかつ変数が特定のデフォルト値に設定されているコマンドもありま す。このような場合、**default**コマンドはそのコマンドを有効にし、変数をそのデフォルト値に 設定します。

# **CLI** のエラーメッセージについて

次の表に、CLIを使用してスイッチを設定するときに表示される可能性のあるエラーメッセー ジの一部を紹介します。

表 **3 : CLI** の代表的なエラーメッセージ

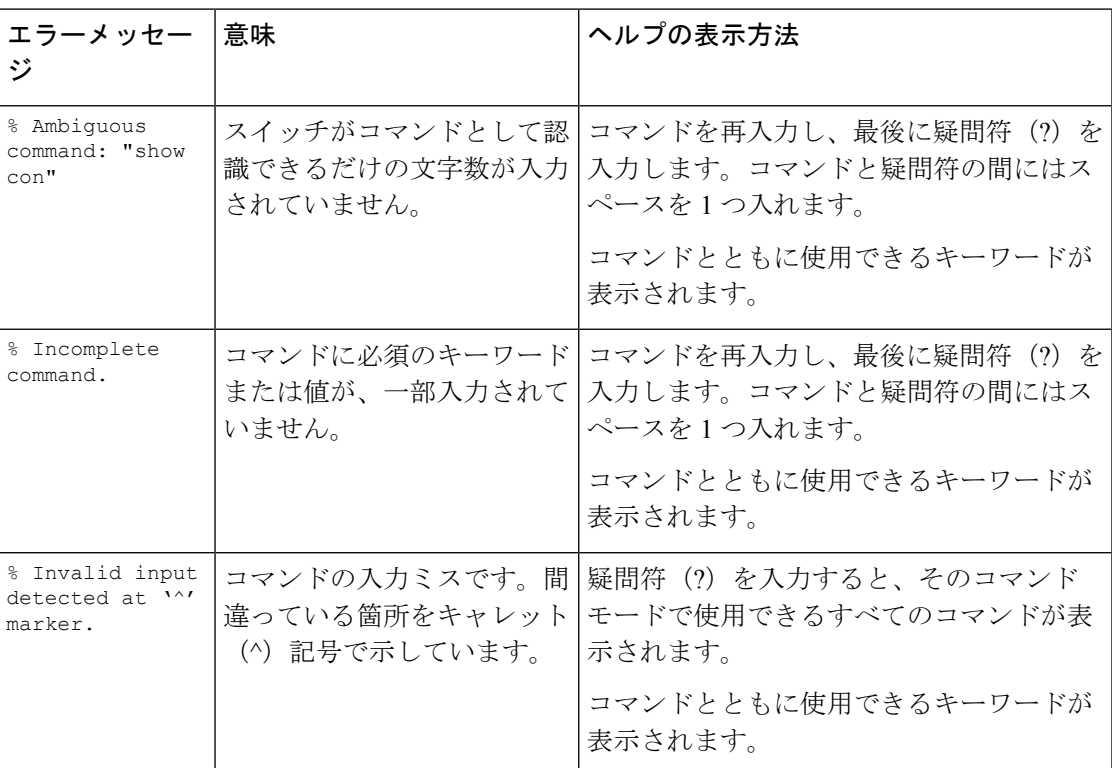

# コンフィギュレーション ロギングの使用方法

 $\label{eq:1} \bigotimes \limits_{}^{}% \begin{array} [c]{c}% \centerline{\includegraphics[width=0.45\textwidth]{figs/lebsc}% } \end{array} \qquad \text{and} \qquad \bigotimes \limits_{}^{}% \begin{array} [c]{c}% \centerline{\includegraphics[width=0.45\textwidth]{figs/lebsc}% } \end{array} \qquad \text{and} \qquad \bigotimes \limits_{}^{}% \begin{array} [c]{c}% \centerline{\includegraphics[width=0.45\textwidth]{figs/lebsc}% } \end{array} \qquad \text{and} \qquad \bigotimes \limits_{}^{}% \begin{array} [c]{c}% \centerline{\includegraphics$ 

スイッチの設定変更を記録して表示させることができます。Configuration Change Logging and Notification機能を使用することで、セッションまたはユーザベースごとに変更内容をトラッキ ングできます。ログに記録されるのは、適用された各コンフィギュレーションコマンド、コマ ンドを入力したユーザ、コマンドの入力時間、コマンドに対するパーサからのリターンコード です。この機能には、登録しているアプリケーションの設定が変更されるときに通知される非 同期通知方式もあります。この通知を syslog に送信することも選択できます。

(注) CLI または HTTP の変更のみがログとして記録されます。

### コマンド履歴の使用

入力したコマンドは、ソフトウェア側にコマンド履歴として残されます。コマンド履歴機能 は、アクセスコントロールリストの設定時など、長い複雑なコマンドまたはエントリを何度も 入力しなければならない場合、特に便利です。必要に応じて、この機能をカスタマイズできま す。

### コマンド履歴バッファ サイズの変更

デフォルトでは、10のコマンドラインが履歴バッファに保存されます。現在の端末セッション または特定回線のすべてのセッションで、この数を変更できます。これらの手順は任意です。

現在の端末セッションで保存されるコマンドライン数を変更するには、特権EXECモードで次 のコマンドを入力します。

デバイス# **terminal history** [**size** *number-of-lines*]

指定できる範囲は 0 ~ 256 です。

特定の回線に関するすべてのセッションで保存されるコマンドライン数を設定するには、ライ ン コンフィギュレーション モードで次のコマンドを入力します。

デバイス(config-line)# **history** [**size** *number-of-lines*]

指定できる範囲は 0 ~ 256 です。

### コマンドの呼び出し

履歴バッファにあるコマンドを呼び出すには、次の表に示すいずれかの操作を行います。これ らの操作は任意です。

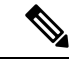

(注) 矢印キーが使用できるのは、VT100 などの ANSI 互換端末に限られます。

#### 表 **<sup>4</sup> :** コマンドの呼び出し

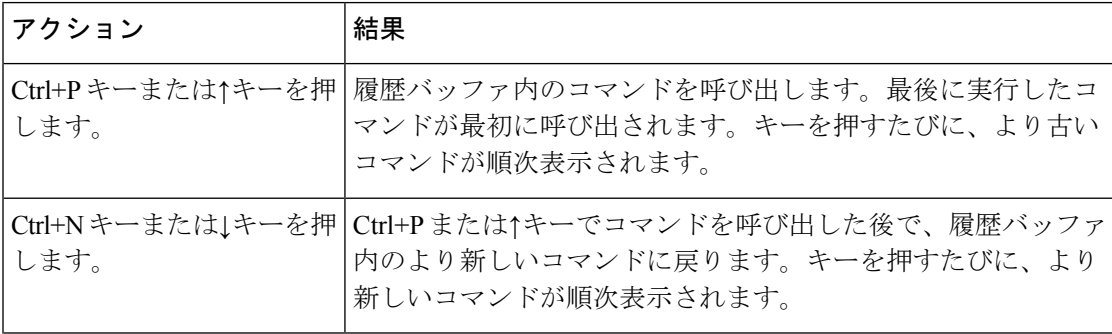

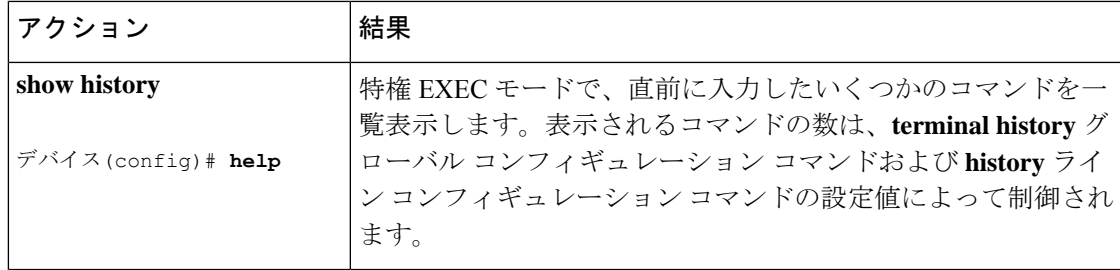

### コマンド履歴機能の無効化

コマンド履歴機能は、自動的に有効になっています。現在の端末セッションまたはコマンドラ インで無効にできます。これらの手順は任意です。

現在の端末セッションでこの機能を無効にするには、**terminal no history** 特権 EXEC コマンド を使用します。

回線に関するセッションでコマンド履歴を無効にするには、**no history** ライン コンフィギュ レーション コマンドを使用します。

## 編集機能の使用方法

ここでは、コマンドラインの操作に役立つ編集機能について説明します。

### 編集機能の有効化および無効化

拡張編集モードは自動的に有効になりますが、無効にする、再び有効にする、または特定の回 線で拡張編集機能を使用できるように設定できます。これらの手順は任意です。

拡張編集モードをグローバルに無効にするには、ライン コンフィギュレーション モードで次 のコマンドを入力します。

Switch (config-line)# **no editing**

現在の端末セッションで拡張編集モードを再び有効にするには、特権EXECモードで次のコマ ンドを入力します。

#### デバイス# **terminal editing**

特定の回線について拡張編集モードを再び設定するには、ラインコンフィギュレーションモー ドで次のコマンドを入力します。

デバイス(config-line)# **editing**

### キーストロークによるコマンドの編集

このテーブルに、コマンドラインの編集に必要なキーストロークを示します。これらのキース トロークは任意です。

**Starting** 

(注) 矢印キーが使用できるのは、VT100 などの ANSI 互換端末に限られます。

#### 表 **5 :** キーストロークによるコマンドの編集

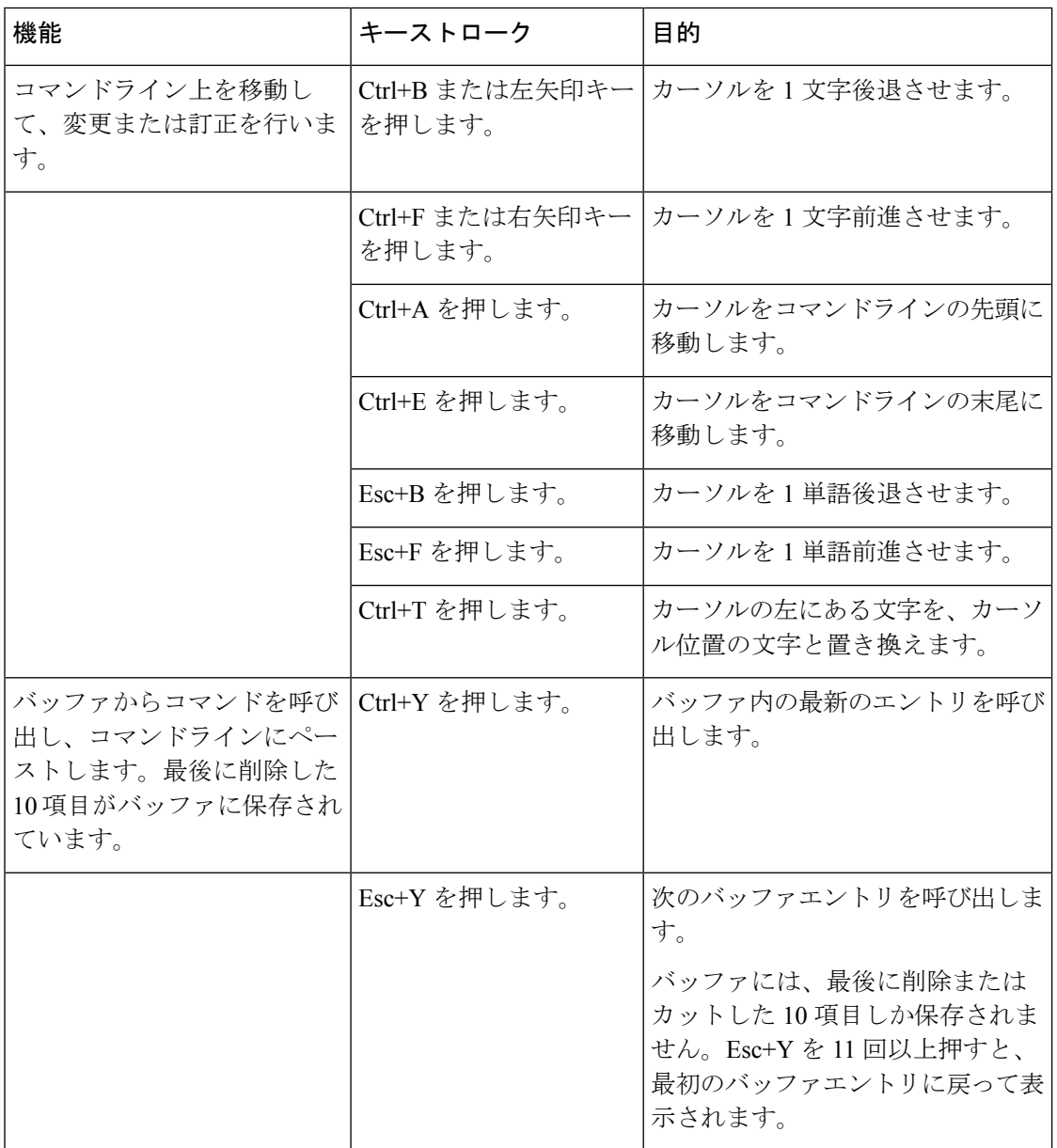

Ι

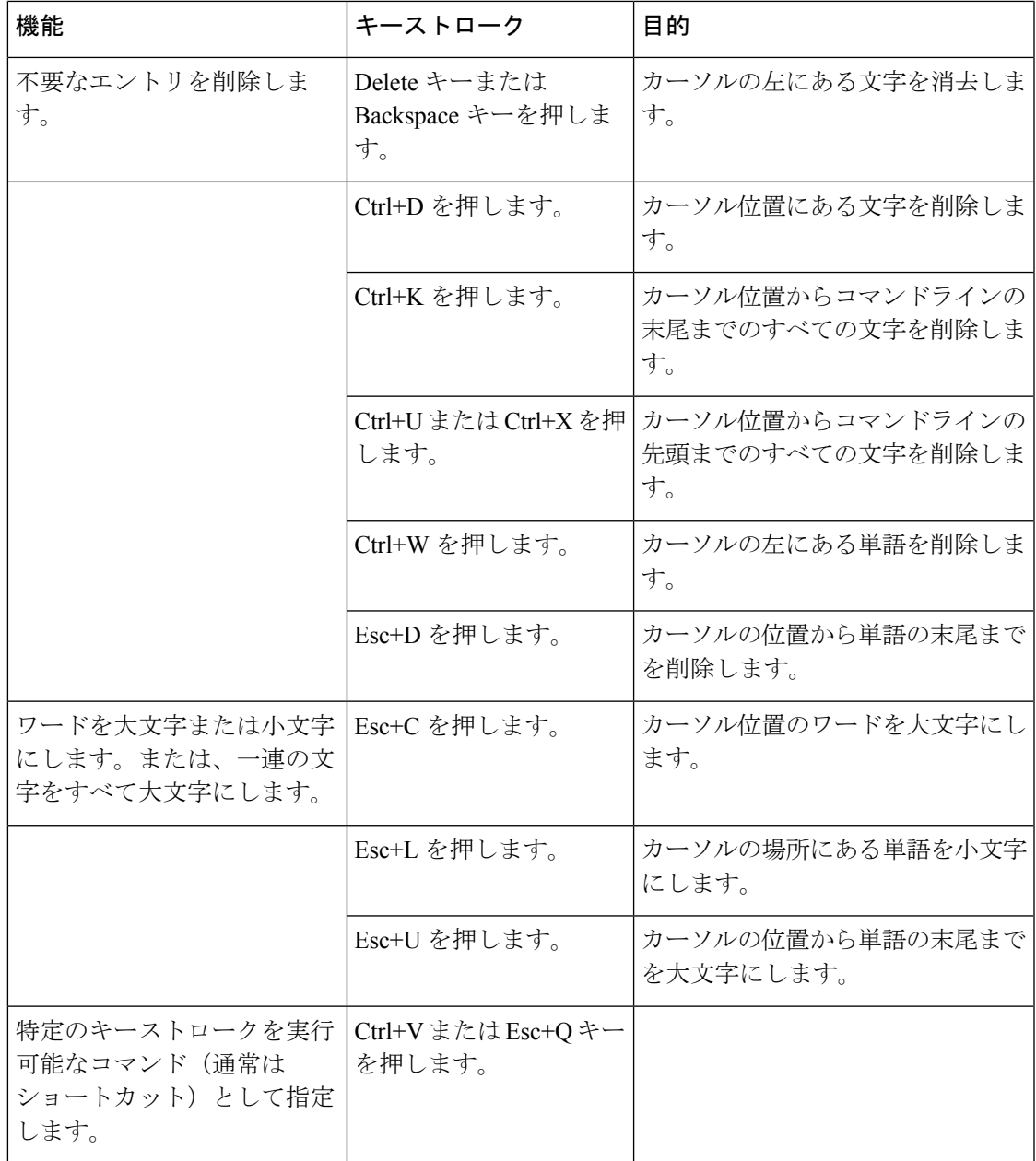

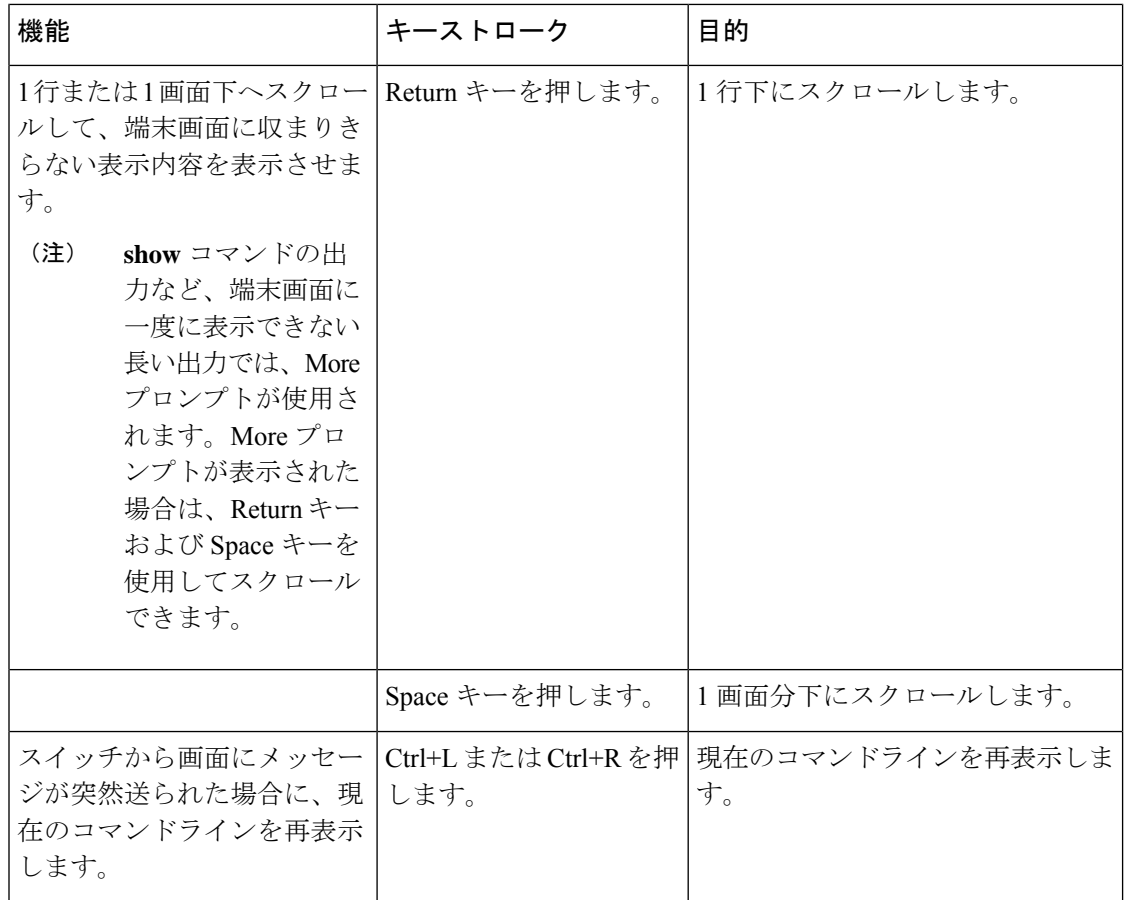

### 画面幅よりも長いコマンドラインの編集

画面上で1行分を超える長いコマンドラインについては、コマンドのラップアラウンド機能を 使用できます。カーソルが右マージンに達すると、そのコマンドラインは 10 文字分だけ左へ シフトされます。コマンドラインの先頭から10文字までは見えなくなりますが、左へスクロー ルして、コマンドの先頭部分の構文をチェックできます。これらのキー操作は任意です。

コマンドの先頭にスクロールして入力内容をチェックするには、Ctrl+Bキーまたは←キーを繰 り返し押します。コマンドラインの先頭に直接移動するには、Ctrl+A を押します。

(注) 矢印キーが使用できるのは、VT100 などの ANSI 互換端末に限られます。

次の例では、**access-list** グローバル コンフィギュレーション コマンド エントリが 1 行分よりも 長くなっています。最初にカーソルが行末に達すると、その行は 10 文字分だけ左へシフトさ れ、再表示されます。ドル記号(S)は、その行が左へスクロールされたことを表します。カー ソルが行末に達するたびに、その行は再び 10 文字分だけ左へシフトされます。

デバイス(config)# **access-list 101 permit tcp 131.108.2.5 255.255.255.0 131.108.1** デバイス(config)# \$ **101 permit tcp 131.108.2.5 255.255.255.0 131.108.1.20 255.25** デバイス(config)# \$**t tcp 131.108.2.5 255.255.255.0 131.108.1.20 255.255.255.0 eq** デバイス(config)# \$**108.2.5 255.255.255.0 131.108.1.20 255.255.255.0 eq 45**

コマンドの入力が終わった後、Ctrl+A を押して全体の構文をチェックし、その後 Return キー を押してコマンドを実行してください。行末に表示されるドル記号(\$)は、その行が右へス クロールされたことを表します。

デバイス(config)# **access-list 101 permit tcp 131.108.2.5 255.255.255.0 131.108.1\$**

ソフトウェアでは、端末画面は 80 カラム幅であると想定されています。画面の幅が異なる場 合は、**terminal width** 特権 EXEC コマンドを使用して端末の幅を設定します。

ラップアラウンド機能とコマンド履歴機能を併用すると、前に入力した複雑なコマンドエント リを呼び出して変更できます。

### **show** および **more** コマンド出力の検索およびフィルタリング

**show**および**more**コマンドの出力を検索およびフィルタリングできます。この機能は、大量の 出力をソートする場合や、出力から不要な情報を除外する場合に役立ちます。これらのコマン ドの使用は任意です。

この機能を使用するには、**show**または**more**コマンドを入力した後、パイプ記号(|)、**begin**、 **include**、または **exclude** のいずれかのキーワード、および文字列(検索またはフィルタの条 件)を指定します。

*command* | {**begin** | **include** | **exclude**} *regular-expression*

文字列では、大文字と小文字が区別されます。たとえば、**|exclude output** と入力した場合、 *output* を含む行は表示されませんが、*Output* を含む行は表示されます。

次の例では、*protocol* が使用されている行だけを出力するように指定する方法を示します。

デバイス# **show interfaces | include protocol** Vlan1 is up, line protocol is up Vlan10 is up, line protocol is down GigabitEthernet1/0/1 is up, line protocol is down GigabitEthernet1/0/2 is up, line protocol is up

### **CLI** のアクセス

CLIにはコンソール接続、Telnet、またはブラウザを使用することによってアクセスできます。

スイッチスタックおよびスイッチ メンバ インターフェイスは、アクティブスイッチを経由し て管理します。スイッチごとにスイッチスタックメンバを管理することはできません。1 つま たは複数のスイッチメンバのコンソールポートまたはイーサネット管理ポートを経由してアク ティブスイッチへ接続できます。アクティブ スイッチへの複数の CLI セッションを使用する 場合は注意が必要です。1 つのセッションで入力したコマンドは、別のセッションには表示さ れません。したがって、コマンドを入力したセッションを追跡できない場合があります。

$$
\mathcal{L}
$$

(注) スイッチスタックを管理する場合は、1 つの CLI セッションを使用することを推奨します。

特定のスイッチメンバポートを設定する場合は、CLIコマンドインターフェイス表記にスイッ チメンバ番号を含めてください。

特定のスイッチメンバをデバッグする場合は、**session** *stack-member-number* 特権 EXEC コマン ドでアクティブスイッチからアクセスできます。スイッチメンバ番号は、システムプロンプト に追加されます。たとえば、*Switch-2#* はスイッチメンバ 2 の特権 EXEC モードのプロンプト であり、アクティブスイッチのシステムプロンプトは Switch です。特定のスタックメンバへ の CLI セッションで使用できるのは、**show** コマンドと **debug** コマンドに限ります。

### コンソール接続または **Telnet** による **CLI** アクセス

CLI にアクセスするには、スイッチのハードウェア インストレーション ガイドに記載されて いる手順で、スイッチのコンソールポートに端末または PC を接続するか、または PC をイー サネット管理ポートに接続して、スイッチの電源をオンにする必要があります。

CLIアクセスはスイッチのセットアップの前に使用できます。スイッチが設定された後は、リ モート Telnet セッションまたは SSH クライアントで CLI にアクセスできます。

次のいずれかの方法で、スイッチとの接続を確立できます。

- スイッチのコンソール ポートに管理ステーションまたはダイヤルアップ モデムを接続す るか、イーサネット管理ポートに PC を接続します。コンソール ポートまたはイーサネッ ト管理ポートへの接続については、スイッチのハードウェア インストレーション ガイド を参照してください。
- リモート管理ステーションから任意のTelnetTCP/IPまたは暗号化セキュアシェル(SSH) パッケージを使用します。スイッチは Telnet または SSH クライアントとのネットワーク 接続が可能でなければなりません。また、スイッチにイネーブル シークレット パスワー ドを設定しておくことも必要です。

スイッチは同時に最大 16 の Telnet セッションをサポートします。1 人の Telnet ユーザに よって行われた変更は、他のすべての Telnet セッションに反映されます。

スイッチは最大 5 つの安全な SSH セッションを同時にサポートします。

コンソールポート、イーサネット管理ポート、Telnetセッション、またはSSHセッション経由 で接続すると、管理ステーション上にユーザEXEC プロンプトが表示されます。